Centers for Disease Control and Prevention (CDC)

National Center for Environmental Health (NCEH)

Division of Laboratory Sciences (DLS)

Newborn Screening and Molecular Biology Branch (NSMBB)

NEWBORN SCREENING QUALITY
ASSURANCE PROGRAM (NSQAP)
PORTAL

SMA AND TREC QUALITY CONTROL USER GUIDE

**May 2024** 

## **Table of Contents**

| 1. Introduction                  |   |
|----------------------------------|---|
| 2. QC Manual Data Entry          | 3 |
| 2.1 Manual Data Entry            |   |
| 2.2 Review Manually Entered Data |   |
| 2.3 Submit Manually Entered Data |   |

### 1. Introduction

The NSMBB Newborn Screening Quality Assurance Program (NSQAP) Portal SMA/TREC QC Program has been designed to accept participant Quality Control (QC) data using the manual data entry option. Participants are advised to consider the following before entering data:

- 1. Participants are permitted to only use manual upload data entry option for this program.
- 2. The review feature enables participants to review and edit manually entered data in the Portal directly from the review page.

The following pages describe how to enter data into the NSQAP Portal.

# 2. QC Manual Data Entry

QC Programs data can be manually entered into the NSQAP Portal from the QC Information section of the Portal.

#### 2.1 Manual Data Entry

1. Navigate to the 'SMA-TREC QC Entry' under the 'Molecular QC' dropdown menu.

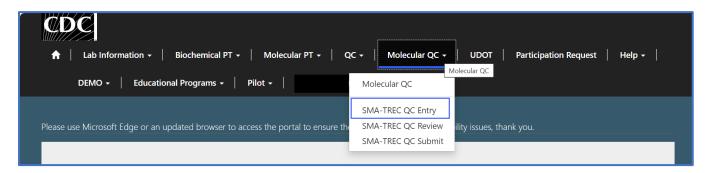

2. Select the 'Spinal Muscular Atrophy + T-cell Receptor Excision Circle (SMA and TREC QC) by clicking on the program hyperlink.

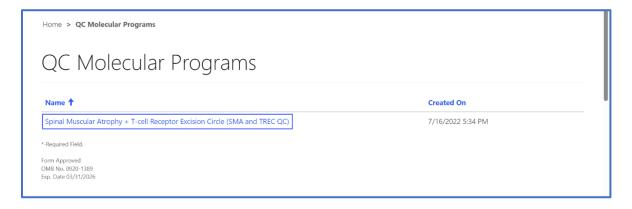

3. Select the Analyte by clicking on the analyte abbreviation hyperlink.

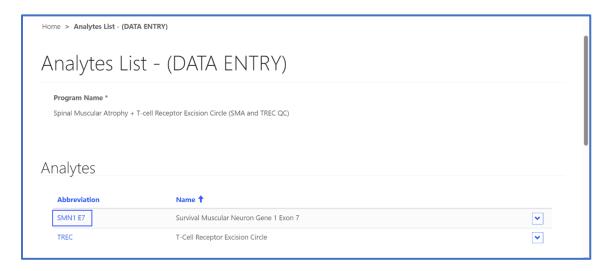

4. Select the 'Magnifying Glass' icon on the 'DNA Extraction Method' field.

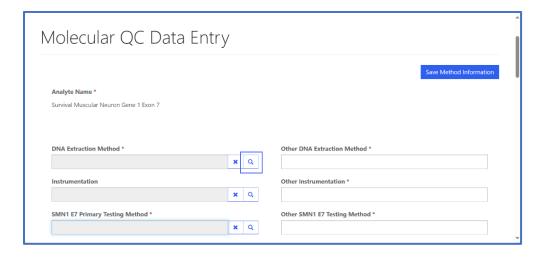

5. A new window will appear listing methods for the analyte. Click on the method, and the row will highlight with a check mark on the left side. Click the **'Select'** button at the bottom of the window to choose the method and close the window.

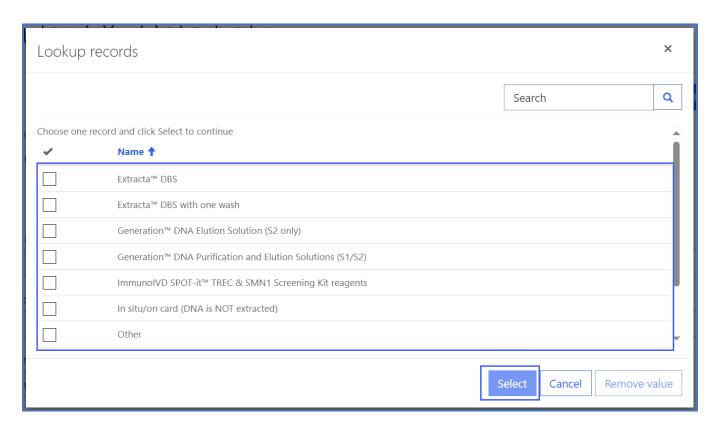

6. If 'Other' was chosen, enter the other method in the 'Other DNA Extraction Method' field that appears.

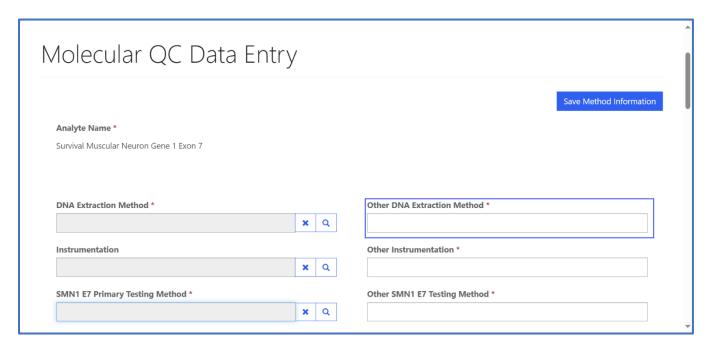

7. Select the 'Magnifying Glass' icon on the 'Instrumentation' field.

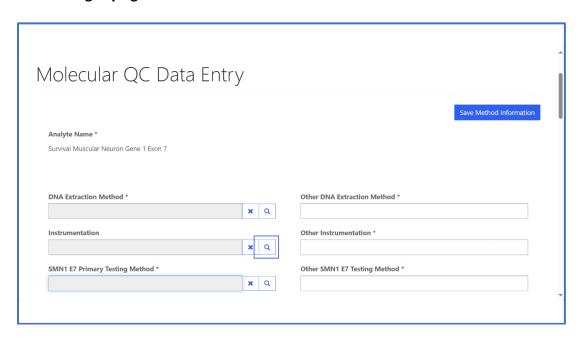

8. A new window will appear listing instrumentation for the analyte. Click on the instrumentation, and the row will highlight with a check mark on the left side. Click the **'Select'** button at the bottom of the window to choose the instrumentation and close the window.

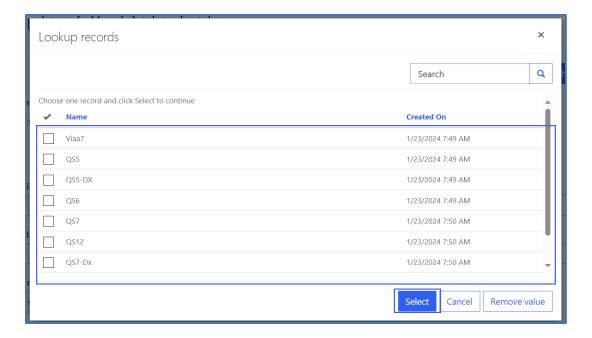

9. If 'Other' was chosen, enter the name of the other instrumentation in the 'Other Instrumentation' field that appears.

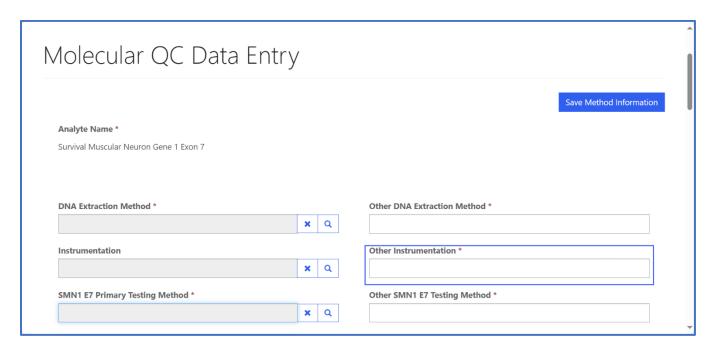

10. Select the 'Magnifying Glass' icon on the 'SMN1 E7 Primary Testing Method' field.

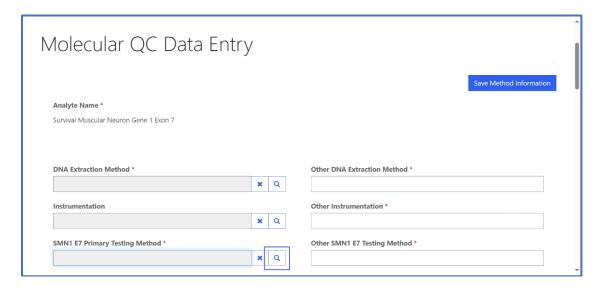

11. A new window will appear listing SMN1 E7 Primary Testing Methods for the analyte. Click on the record, and the row will highlight with a check mark on the left side. Click the 'Select' button at the bottom of the window to choose the SMN1 E7 Primary Testing Method and close the window.

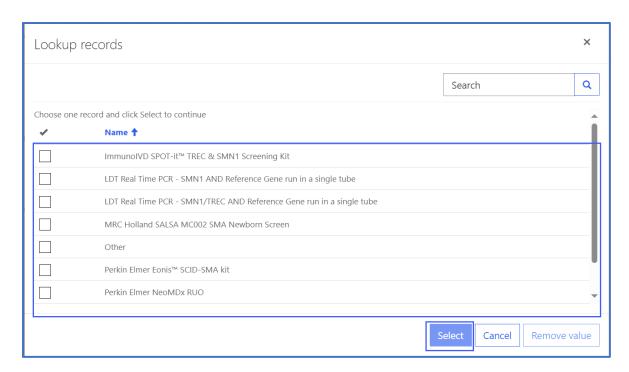

12. If 'Other' was chosen, enter the other primary testing method into the 'Other SMN1 E7 Testing Method' field that appears.

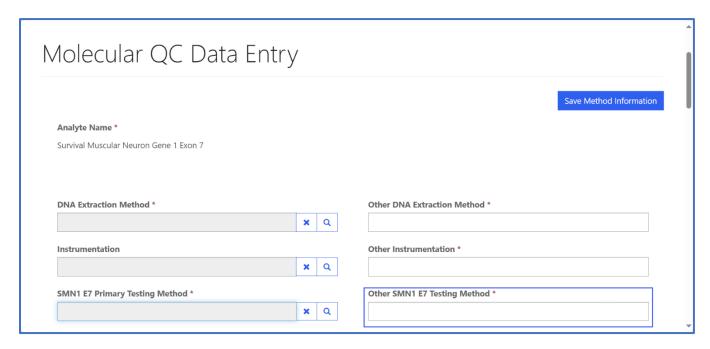

13. Select the 'Magnifying Glass' icon on the 'SMN1 E7 Unit' field.

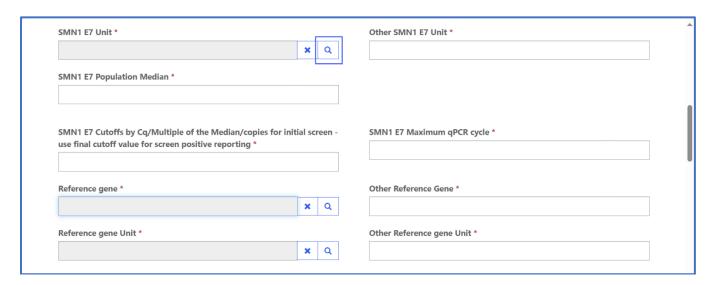

14. A new window will appear with other SMN1 E7 units for the analyte. Click on the record, and the row will highlight with a check mark on the left side. Click the **'Select'** button at the bottom of the window to choose the SMN1 E7 Unit and close the window.

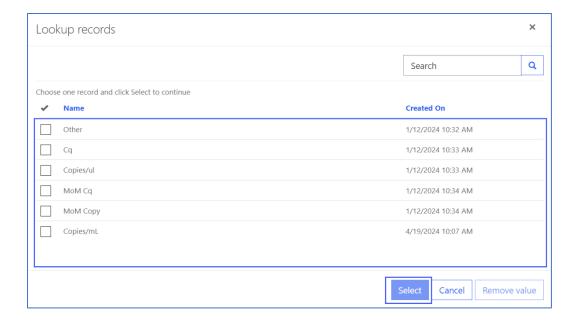

15. If 'Other' is selected, type in the other SMN1 E7 Unit.

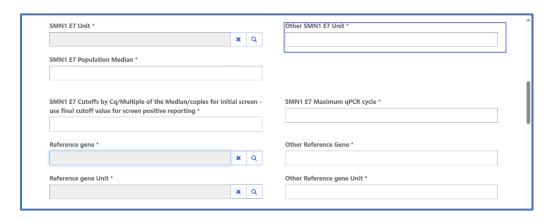

16. Enter values for the 'SMN1 E7 Population Median,' 'SMN1 E7 Cutoffs' and 'SMN1 E7 Maximum qPCR cycle' fields.

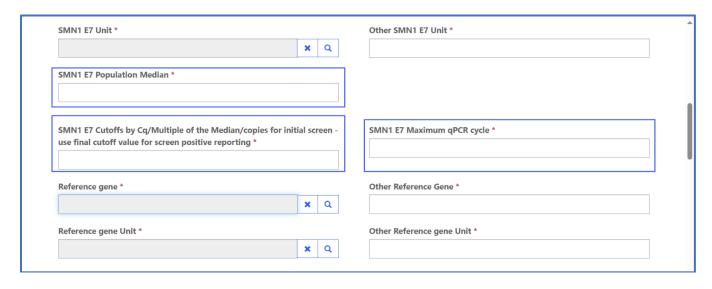

17. Select the 'Magnifying Glass' icon on the 'Reference gene' field.

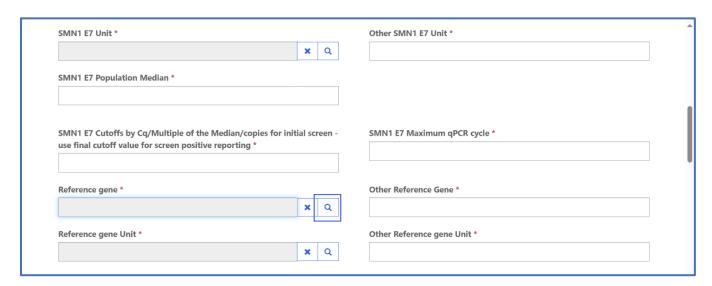

18. A new window will appear with other reference gene values for the analyte. Click on the record, and the row will highlight with a check mark on the left side. Click the 'Select' button at the bottom of the window to choose the Reference gene and close the window.

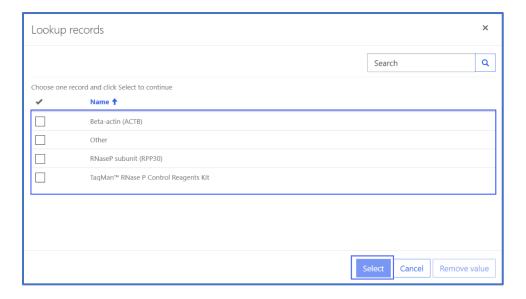

19. If 'Other' is selected, type in the other SMN1 E7 Unit.

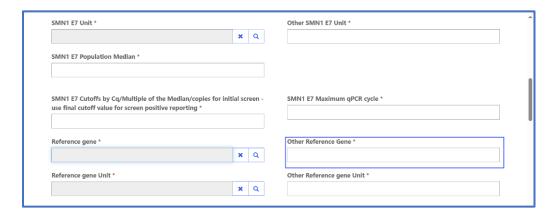

20. Select the 'Magnifying Glass' icon on the 'Reference gene Unit' field.

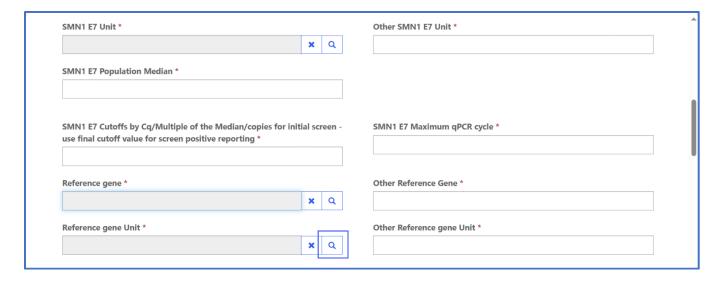

21. A new window will appear with other reference gene unit values for the analyte. Click on the record, and the row will highlight with a check mark on the left side. Click the **'Select'** button at the bottom of the window to choose the Reference gene unit and close the window.

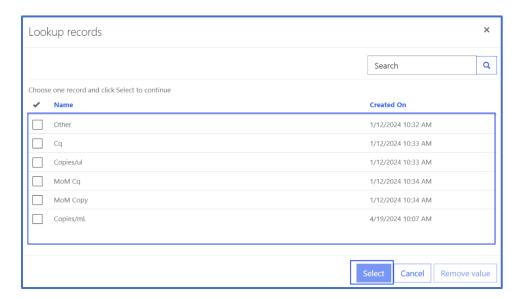

22. If 'Other' is selected, type in the Other Reference gene Unit.

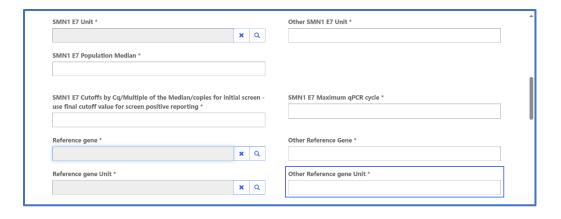

23. Enter a value for the Reference Gene Population Median.

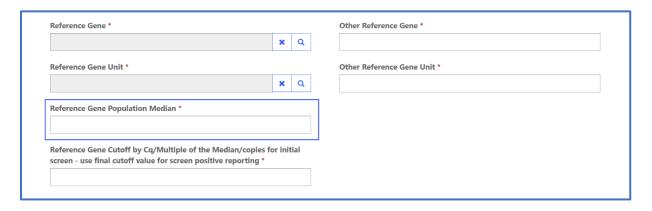

24. Select the 'Save Method Information' button to save the method for the analyte.

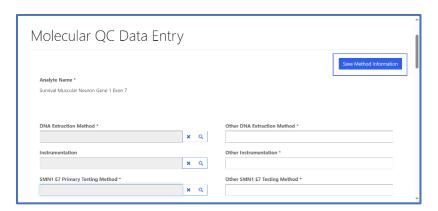

25. Enter a value for the Reference Gene Cutoff.

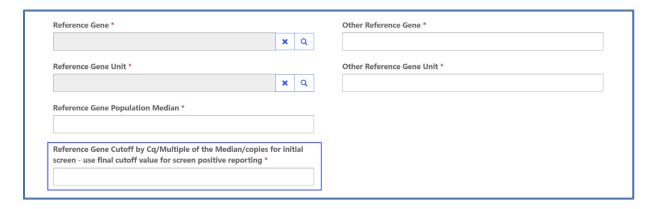

26. To add Molecular QC data, select the Run hyperlink in the 'Runs' summary table.

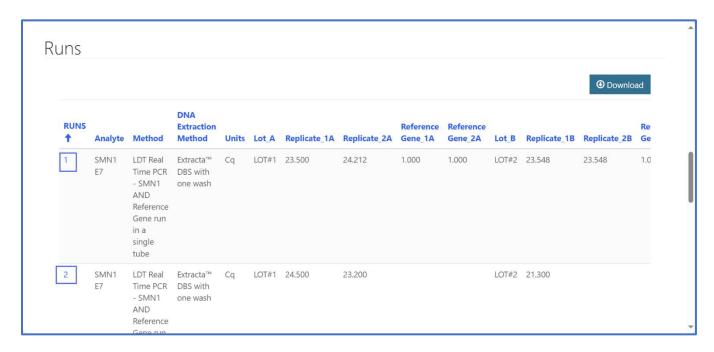

27. A data entry window will appear. Enter a quantitative value or select **'No signal detected'** for both replicates per lot, enter a reference gene value for both replicates per lot, then select the **'SAVE RUN DATA'** button.

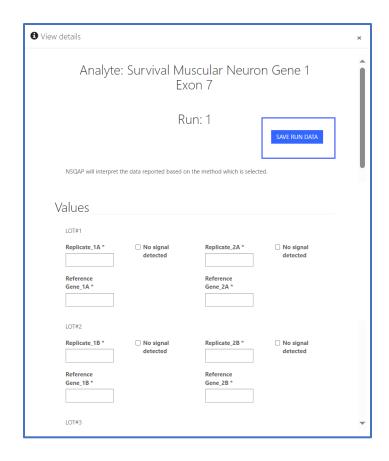

NOTE: To save run data, each value must have quantitative data or 'No signal detected' selected.

28. Data will appear in the summary table when the run is saved.

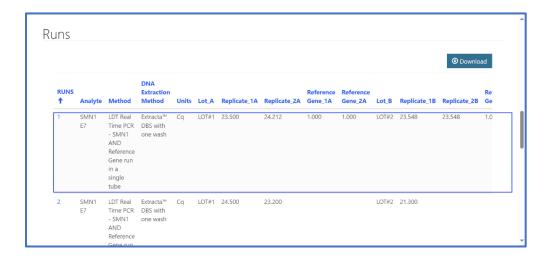

29. Analyte specific data can be entered, reviewed, and edited on this page.

**NOTE:** Export results to an Excel spreadsheet by selecting the 'Download Summary' button. (Optional)

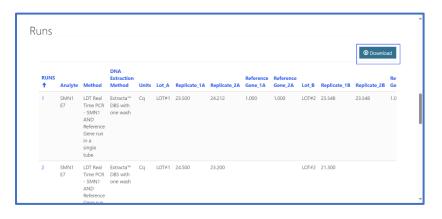

30. Repeat this process for each analyte.

### 2.2 Review Manually Entered Data

All manually entered SMA & TREC QC data can be reviewed by accessing the 'SMA & TREC QC Review' option page on 'Molecular QC' at the top of the page on the toolbar.

1. Select the 'Molecular QC' button at the top of the page on the toolbar and select the 'SMA-TREC QC Review' option.

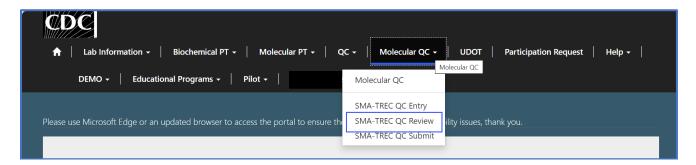

2. On the 'SMA-TREC QC Review' page, results can be reviewed, edited, and filtered by Analyte.

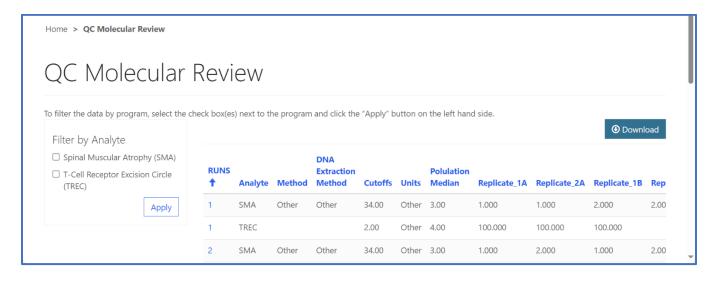

3. To review Molecular QC data, navigate through the results table using the navigation features located on the right side and the bottom of the table.

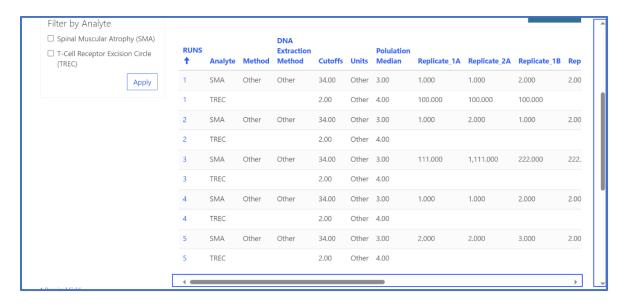

4. To edit data, select the hyperlinked run number on the row of interest.

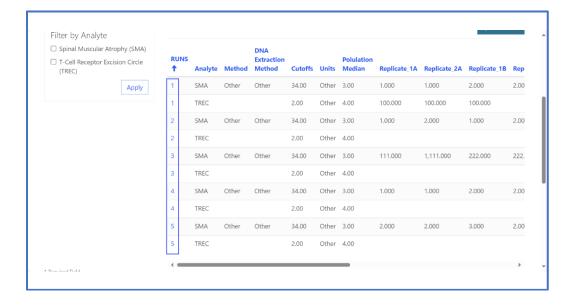

5. The analyte data entry page will appear where the data can be edited and saved.

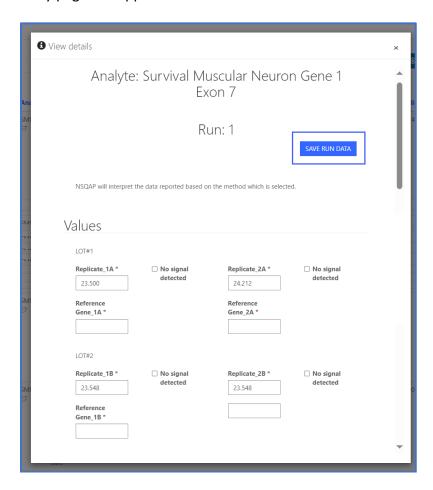

6. After selecting 'Save Run Data', the User will be directed back to the 'QC Molecular Review' page to continue reviewing the data.

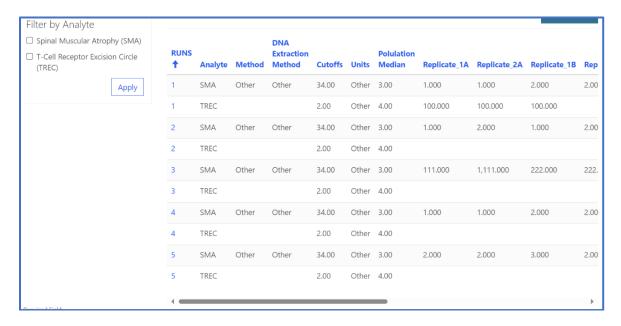

7. Review QC data offline by selecting **'Download'** to generate an Excel spreadsheet of the data entered.

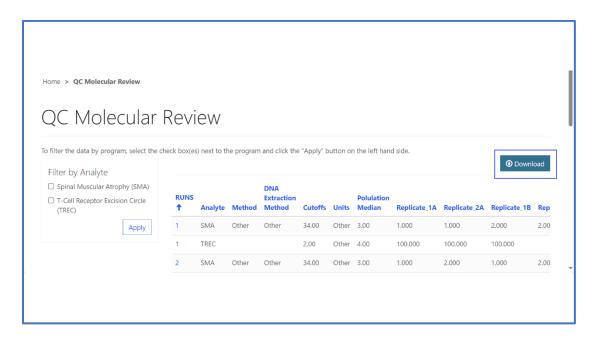

#### 2.3 Submit Manually Entered Data

After reviewing data, navigate to the 'SMA & TREC QC Submit' page by selecting the 'Molecular QC' dropdown at the top of the page on the toolbar and select the 'SMA & TREC QC Submit' option. This will take the User to the 'SMA & TREC QC Submit' page to submit all data at once.

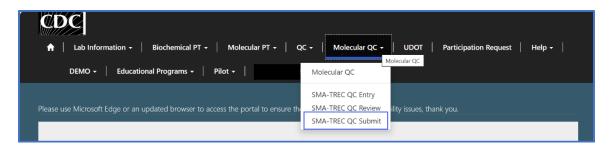

2. Select 'Submit'.

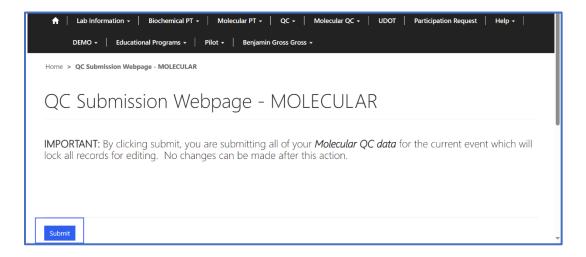

3. A confirmation page will appear once the submission is complete.

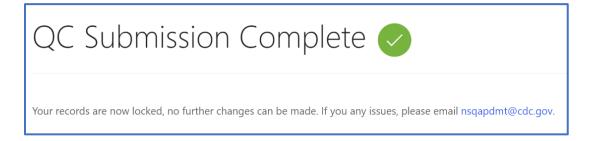